# **Elekktoniczna Skrzynka Podawcza**

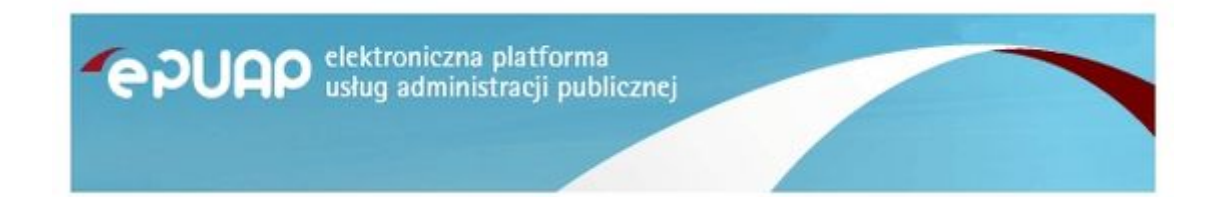

Zgodnie z rozporządzeniem Prezesa Rady Ministrów z dnia 29 września 2005 roku w sprawie warunków organizacyjno-technicznych doręczania dokumentów elektronicznych podmiotom publicznym (Dz. U. Nr 200 poz. 1651) Urząd Gminy w Rytwianach uruchomił Elektroniczną Skrzynkę Podawczą na elektronicznej Platformie Usług Administracji Publicznej (ePUAP). Umożliwia ona przyjmowanie i obsługę dokumentów elektronicznych podpisanych kwalifikowanym podpisem elektronicznym.

Do złożenia dokumentu poprzez elektroniczną skrzynkę podawczą konieczne jest posiadanie konta na platformie ePUAP - rejestracja i korzystanie z niego jest bezpłatne. Jeżeli chcesz założyć konto wejdź na stronę [ePUAP - załóż konto](https://epuap.gov.pl/wps/portal/rejestracja-konta)

## [Instrukcje i podręczniki](http://epuap.gov.pl/wps/portal/strefa-klienta/pomoc/!ut/p/a1/04_Sj9CPykssy0xPLMnMz0vMAfGjzOINLCw83R2dDbwMnN2MDBxNDJwc_cIsDQ38TYEKIkEKcABHA0L6w_Wj8CoxMIMpwG1FQW6EQaajoiIAm4U6ZQ!!/?1dmy¤t=true&urile=wcm%3apath%3a%2Fepuap2%2FPL%2FStrefa%2BKlienta_Pomoc%2FInstrukcje%2Bi%2Bpodreczniki%2F)

Adres elektronicznej skrzynki podawczej (ESP) Urzędu Gminy Rytwiany: adres skrytki urzędu: **/pk43lj2a8s/skrytka** lub **/pk43lj2a8s/SkrytkaESP**

Aby wysłać do urzędu dokument za pośrednictwem Elektronicznej Skrzynki Podawczej należy zalogować się na stronie [http://epuap.gov.pl](http://epuap.gov.pl/) lub<https://epuap.gov.pl/wps/portal> a następnie wyszukać Urząd Gminy Rytwiany w liście odbiorców dokumentu wpisując polu wyszukiwania: *Urząd Gminy Rytwiany*

#### **Katalog Spraw:**

**<http://epuap.gov.pl/wps/portal/strefa-klienta/katalog-spraw/profil-urzedu/pk43lj2a8s>**

## **Link bezpośredni do formularza z pismem ogólnym, należy się zalogować i w polu "znajdz urząd" wpisać:** *Urząd Gminy Rytwiany*

**[https://epuap.gov.pl/wps/portal/strefa-klienta/katalog-spraw/sprawy-ogolne/ogolne-sprawy](https://epuap.gov.pl/wps/portal/strefa-klienta/katalog-spraw/sprawy-ogolne/ogolne-sprawy-urzedowe-2/pismo-ogolne-do-podmiotu-publicznego-nowe)[urzedowe-2/pismo-ogolne-do-podmiotu-publicznego-nowe](https://epuap.gov.pl/wps/portal/strefa-klienta/katalog-spraw/sprawy-ogolne/ogolne-sprawy-urzedowe-2/pismo-ogolne-do-podmiotu-publicznego-nowe)**

Wypełniony formularz należy opatrzyć bezpiecznym podpisem elektronicznym wygenerowanym w oparciu o certyfikat kwalifikowany wydany przez uprawnionego polskiego wystawcę lub profilem zaufanym epuap.

Wymagania dla dokumentów elektronicznych dostarczanych do Urzędu:

1. Dokumenty elektroniczne muszą być podpisane ważnym, kwalifikowanym podpisem cyfrowym lub profilem zaufanym epuap,

2. Dokumenty elektroniczne muszą zawierać zgodne z prawdą dane osobowe osoby go składającej,

3. Akceptowalne formaty załączników: TXT, DOC, RTF, ODT, PDF, XLS, GIF, TIF, BMP, JPG, ZIP

4. Wielkość wszystkich załączników dołączonych do jednego formularza (dokumentu elektronicznego) nie może przekroczyć 3,5MB.

5. Dokumenty lub nośniki zawierające wirusy komputerowe oraz inne szkodliwe oprogramowanie będą automatycznie odrzucane i nie zostaną rozpatrzone.

Poniższe informacje pochodzą ze strony<https://obywatel.gov.pl/zaloz-profil-zaufany> z dn. 03.08.2018 r.

# **Załóż profil zaufany**

Chcesz załatwiać sprawy urzędowe online? Potrzebujesz profilu zaufanego (eGo). To bezpłatne narzędzie, dzięki któremu możesz potwierdzać swoją tożsamość w internecie (służy jako twój elektroniczny podpis). Za jego pomocą możesz łatwo, szybko i bezpiecznie wysyłać oraz sprawdzać dokumenty w różnych serwisach urzędowych. Sprawdź, jak założyć profil zaufany.

- [Przez internet](https://obywatel.gov.pl/zaloz-profil-zaufany#przez-internet)
- [W punkcie potwierdzającym](https://obywatel.gov.pl/zaloz-profil-zaufany#w-punkcie-potwierdzajacym)

# **Przez internet**

Profil zaufany możesz założyć bez wychodzenia z domu. Są 2 sposoby — za pomocą internetowego konta bankowego lub certyfikatu kwalifikowanego (jeżeli go masz).

[Za pomocą internetowego konta bankowego](https://obywatel.gov.pl/zaloz-profil-zaufany#)

Konto bankowe wykorzystuje się do szybkiego i bezpiecznego zakładania i potwierdzania profilu zaufanego. Chodzi o to, że twoje dane w banku są wiarygodne (zostały uwierzytelnione podczas zakładania konta). Dlatego nie musisz już potwierdzać ich osobiście w urzędzie.

Profil zaufany potrzebuje do identyfikacji tylko podstawowych informacji, takich jak imię, nazwisko czy numer PESEL. Za pomocą konta bankowego złożysz profil zaufany od ręki, bez wychodzenia z domu.

## **Jak założyć profil zaufany**

- 1. Sprawdź, czy twój bank ma możliwość założenia profilu zaufanego, na przykład wejdź na stronę banku lub zadzwoń na infolinię.
- 2. Zaloguj się na swoje konto bankowe.
- 3. Wyszukaj formularz o założenie profilu zaufanego.
- 4. Wypełnij go.

5. Wyślij formularz. W ten sposób założysz profil zaufany.

Za każdym razem, gdy chcesz zalogować się na swoje konto profilu zaufanego, wybieraj opcję logowania **Przez bankowość elektroniczną**. [Zaloguj się na swój profil zaufany.](https://pz.gov.pl/dt/login/login?ssot=715nnq9nkg9lon5ykclt)

**Jeżeli nie możesz lub nie chcesz zakładać profilu zaufanego za pomocą konta w banku możesz założyć go w punkcie potwierdzającym. Szczegóły znajdziesz w opcji załatwienia sprawy w punkcie potwierdzającym.**

#### [Za pomocą certyfikatu kwalifikowanego](https://obywatel.gov.pl/zaloz-profil-zaufany#)

Jeżeli masz certyfikat kwalifikowany, możesz użyć go do założenia profilu zaufanego. Twoje dane z certyfikatu kwalifikowanego są wiarygodne (zostały uwierzytelnione), dlatego nie musisz już potwierdzać ich w urzędzie. Dzięki temu profil zaufany założysz od ręki, bez wychodzenia z domu.

# **W punkcie potwierdzającym**

Punkty potwierdzające to różne urzędy i banki. Wniosek o założenie profilu zaufanego wysyłasz przez internet, a swoje dane potwierdzasz osobiście w dowolnym punkcie potwierdzającym (również za granicą).

# **Gdzie potwierdzić profil zaufany**

Sprawdź adres najbliższego punktu potwierdzającego:

- 1. [Wejdź w wyszukiwarkę punktów potwierdzających na stronie profilu zaufanego](https://pz.gov.pl/pz/confirmationPointAddressesList).
- 2. Kliknij przcisk **Filtr** po prawej stronie.
- 3. W polu **Miejscowość** wpisz nazwę miasta.
- 4. Kliknij przycisk **Filtruj**.
- 5. Wyświetli ci się lista wszystkich punktów potwierdzających w twoim mieście.

# **Czym jest profil zaufany**

Profil zaufany to zbiór informacji o użytkowniku. Wprowadzone dane są weryfikowane. Dzięki temu każda osoba, która ma profil zaufany, jest wiarygodna — nikt nie może się pod nią podszyć. Dane na profilu zaufanym są odpowiednio zabezpieczone, aby nikt — poza właścicielem — nie miał do nich dostępu i nie mógł ich wykorzystywać.

Za pomocą profilu zaufanego potwierdzisz swoją tożsamość w internecie i podpiszesz elektroniczne dokumenty — na przykład gdy składasz wniosek przez internet, nie musisz go drukować, podpisywać i skanować albo dosyłać go pocztą do urzędu. Wystarczy, że podpiszesz go profilem zaufanym.

# **Jak długo jest ważny profil zaufany**

3 lata. Potem możesz przedłużać jego ważność o kolejne 3 lata.

# **Ile zapłacisz**

Usługa jest bezpłatna.

# **Co przygotować**

- dowód osobisty lub paszport,
- adres e-mail,
- numer telefonu.

*Źródło: Ministerstwo Cyfryzacji.*

*Gmina Rytwiany - www.rytwiany.com.pl/index.php?infoid=3*